Take about 10 min to do it properly

### WWW.JULIA-DIGITAL.CO.IL

# **Are you ready for the Pinterest guide?**

# **Step 1**

# On your PC go to PINTEREST.COM

On mobile -> Go to the

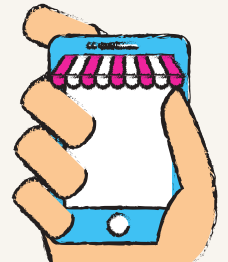

## app store & download it

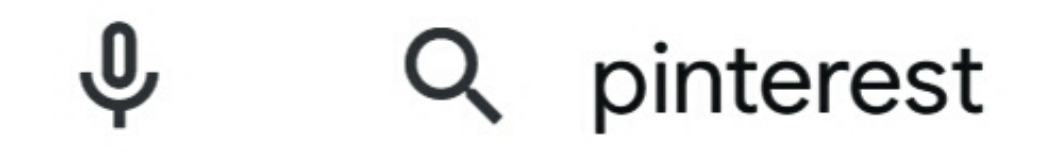

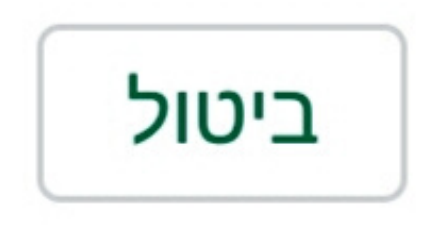

### Pinterest **♡** אומת על ידי Play Protect

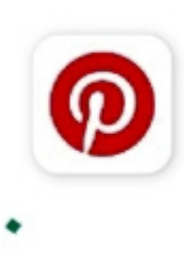

I recommend doing this step on your computer and after it go to your mobile

## Open a business account and <u>not private</u> (this way we can see all the analytics and also have more features)

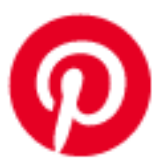

#### **Welcome to Pinterest**

Find new ideas to try

Log in

Sign up

Create a business account

# **Step 2 Edit User**

After you click on "create a business account" you will have to fill in all the details that appear in the fields (if you can add a website its great to)

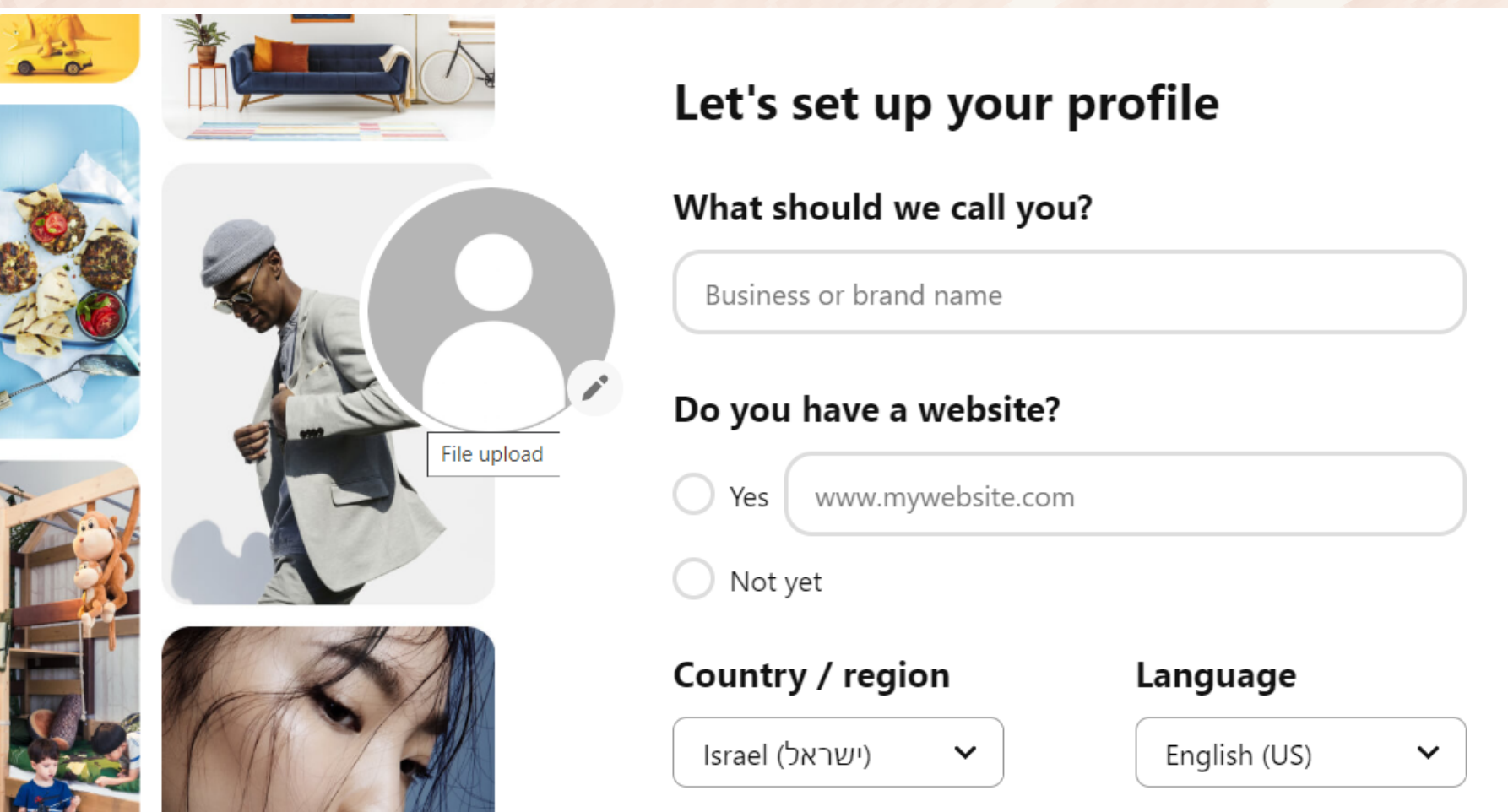

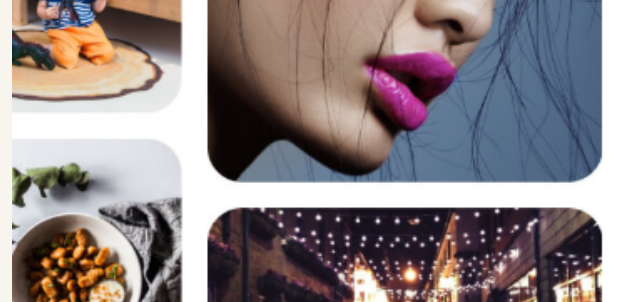

## In bussiness field write your name or your business's name Depending on your use In Pinterest

Once set up on computer -> a Business Account There is't any problem getting started editing on mobile

# Click on a pencil and let's start editing

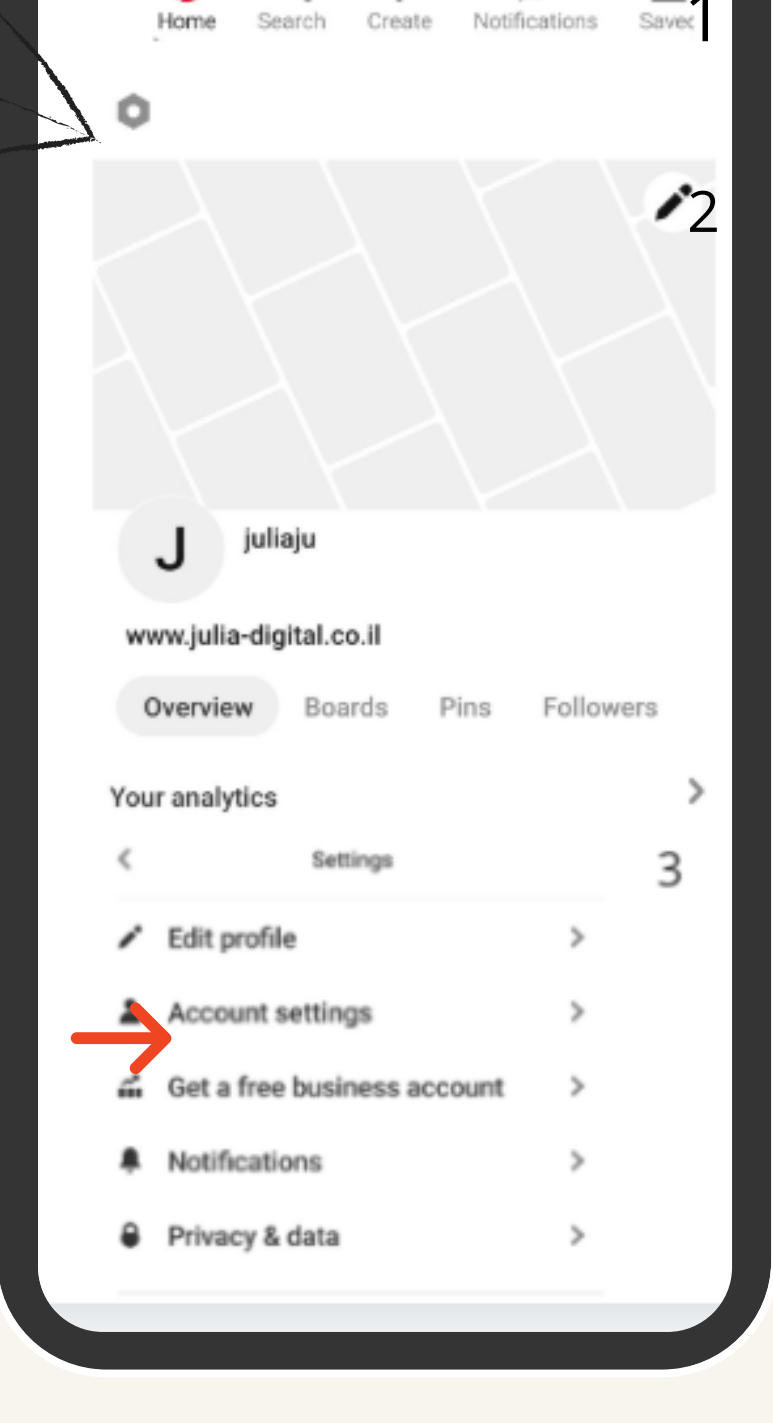

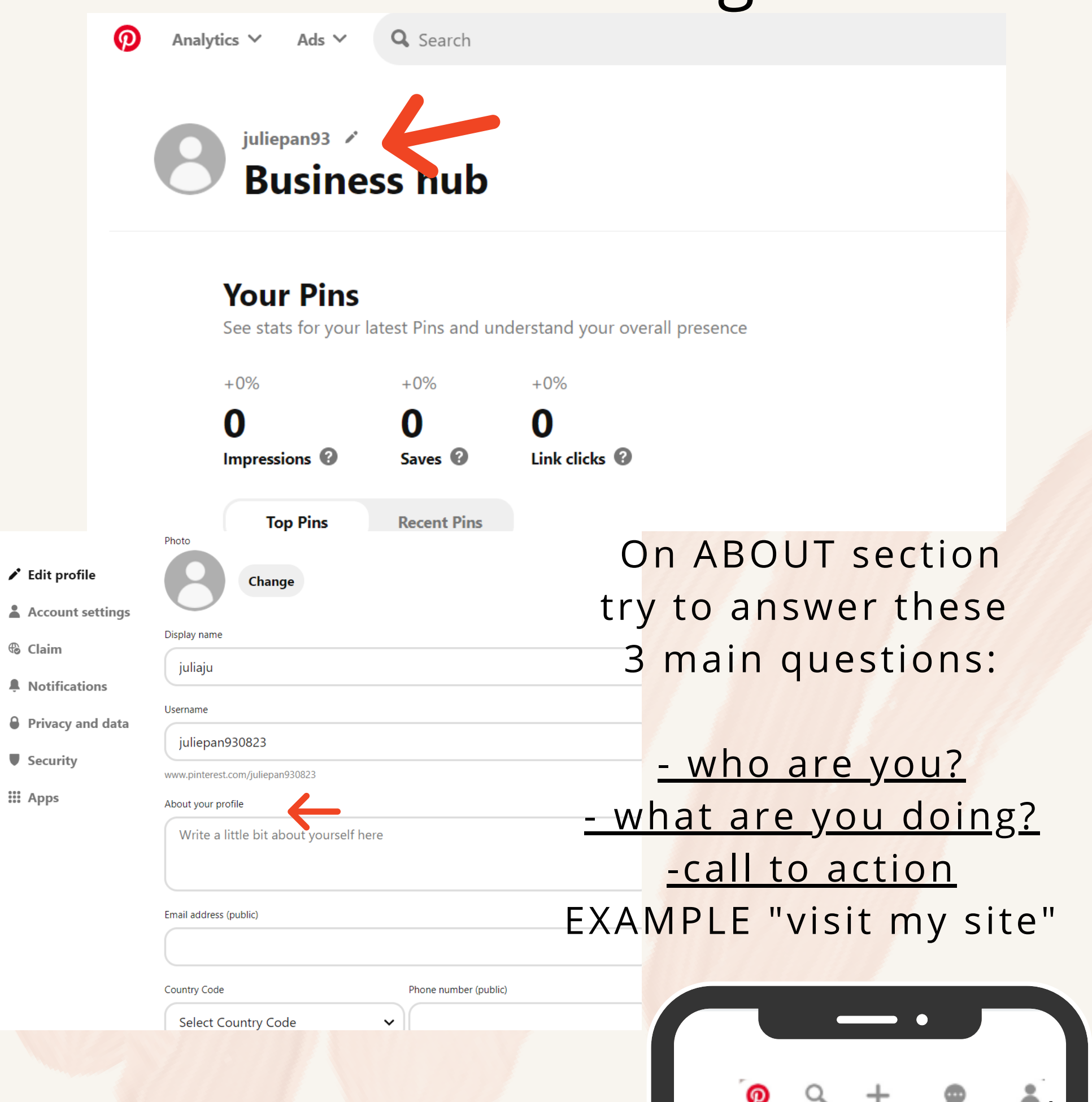

don't forget to click it to open the menu

By using the "CLAIM" button You can connect your website and your Instagram.

#### EDIT ALSO HERE Q Search uliepan93 pan93@gmail.comr Profile Add account juliepan93 **Edit profile Activity** Community Boards Pins Latest

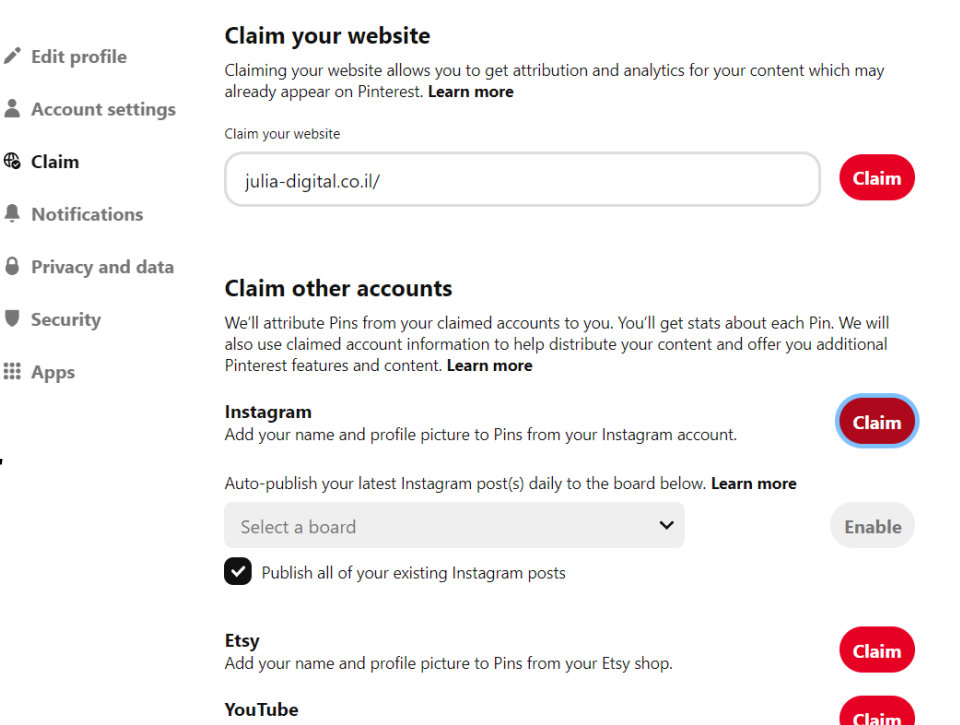

### "Claim" action is meant to say " this user is mine" and "This site is mine"

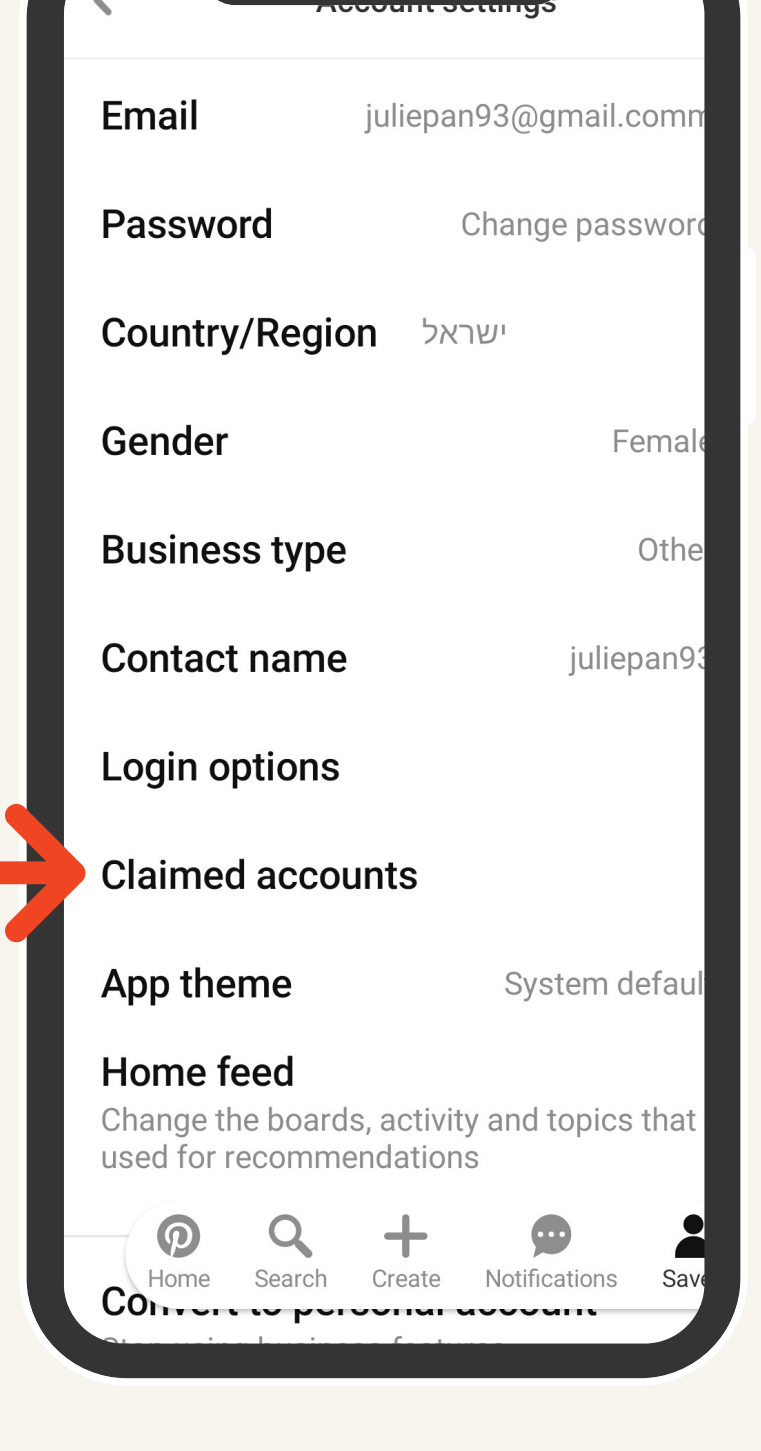

# Once you have gone through "account settings" you can go to "claim"

 $AC<sub>2</sub>$ **Ca** Cla  $\blacksquare$  No  $\rho$  Pri Sec

::: Ap

# **Step 3 The fun begins**

**PINS** But before that.... what is the difference between "pins" and "boards"?

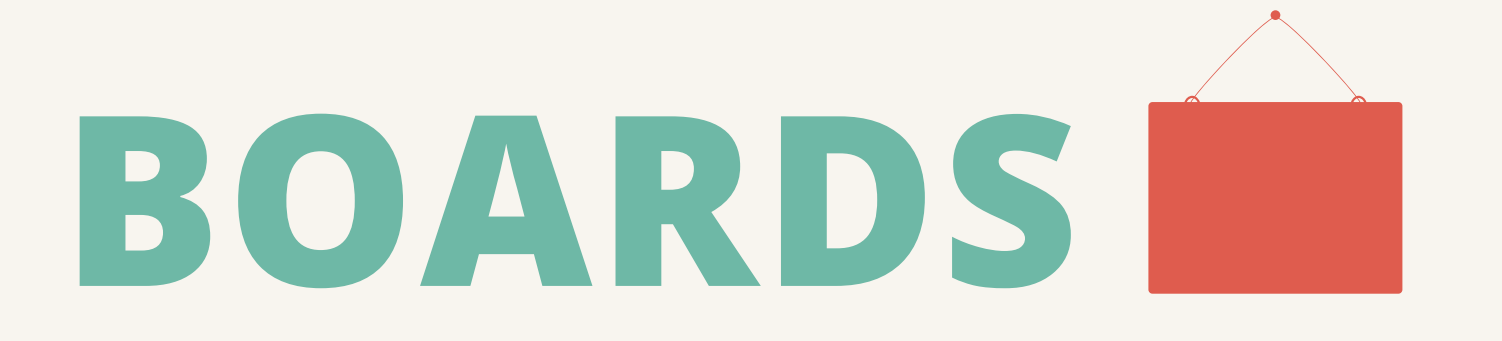

After we finished the boring part, let's move on to the most fun part of the guide

Think of it as a single post you upload on a social media

Those more like a collage of posts chracterized by the same field on niche. Basically "BOARDS"are designed to organize all "PINS" into a particular category

### PRESS "+" TO ADD PIN or BOARD

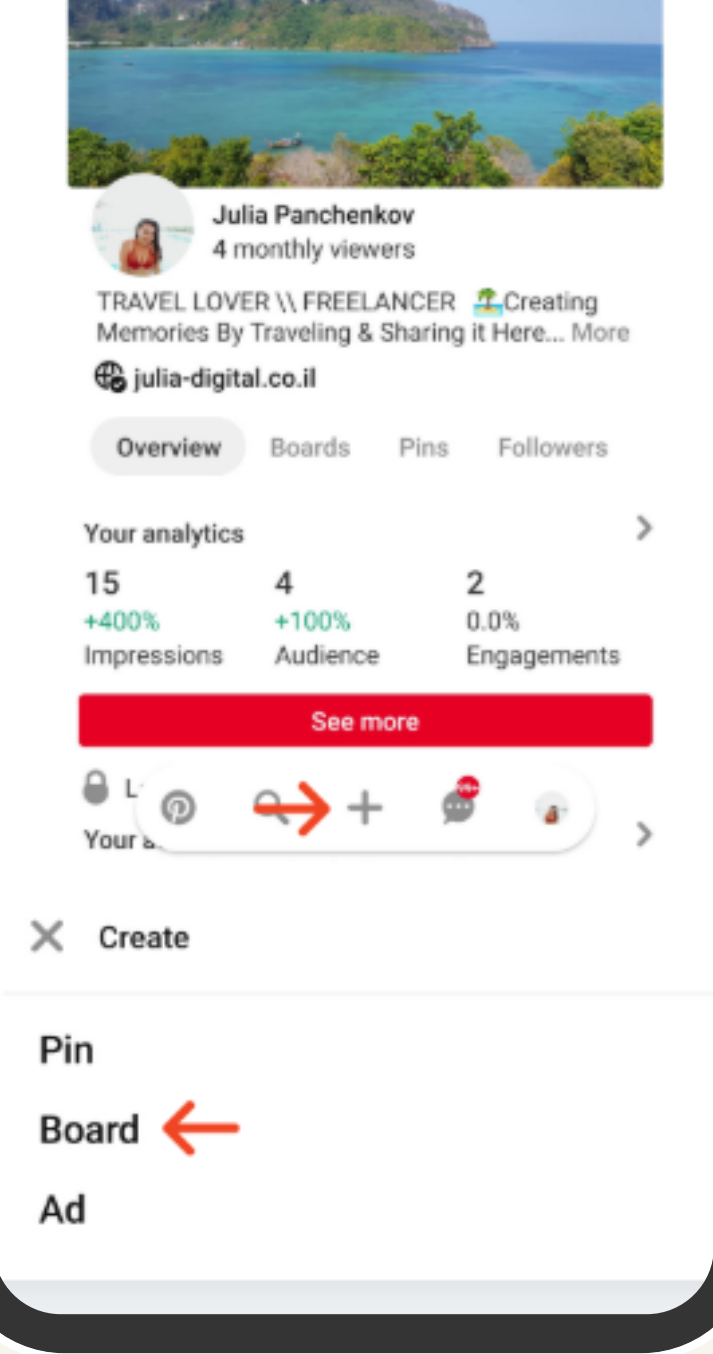

## Click on the profile picture and it will bring you to your profile I personally, starting with BOARD first.

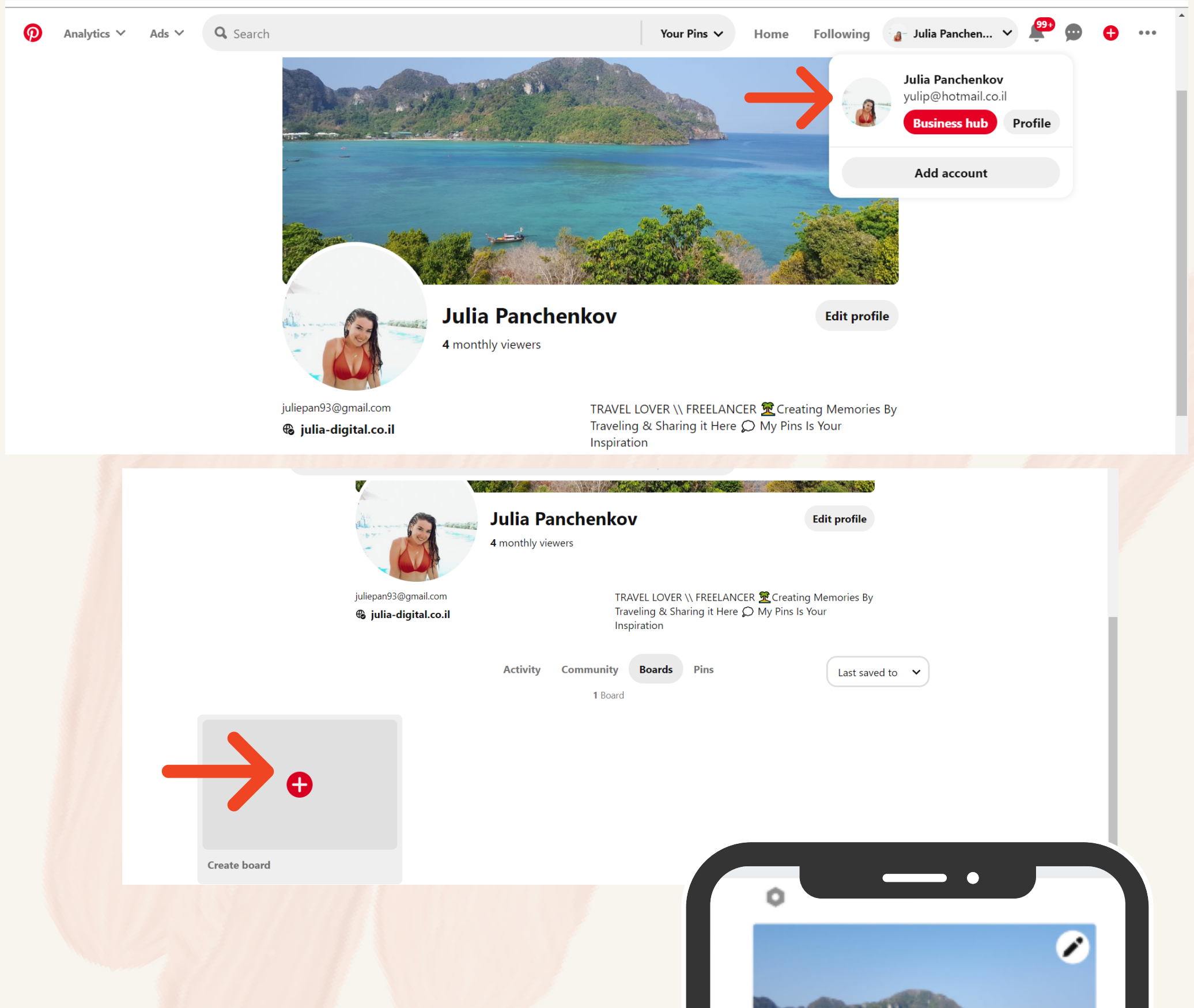

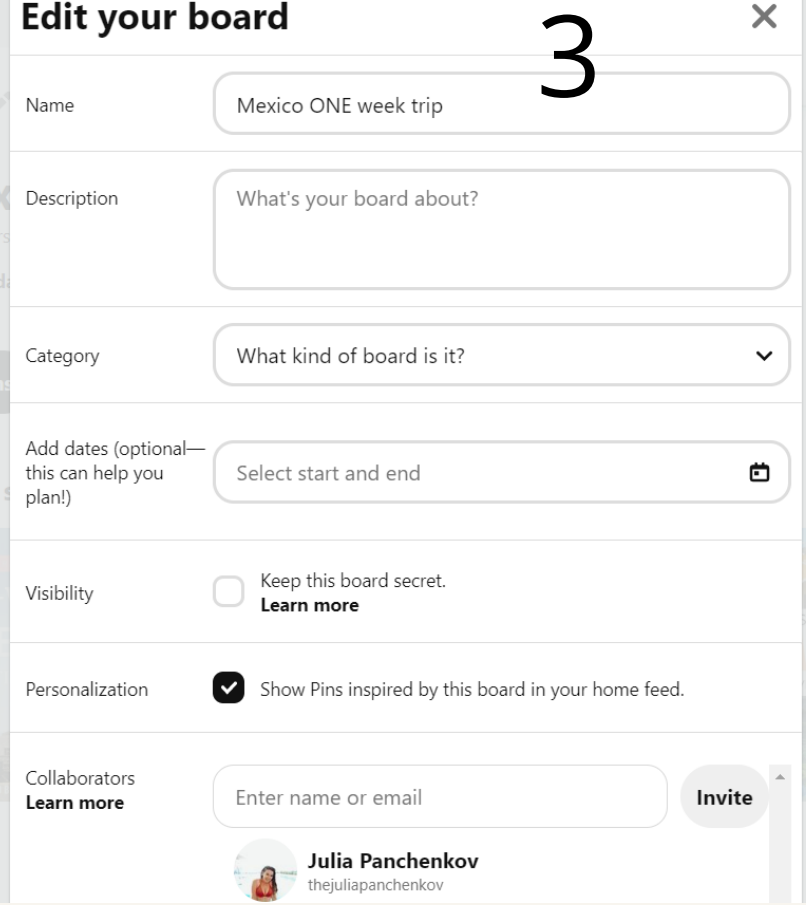

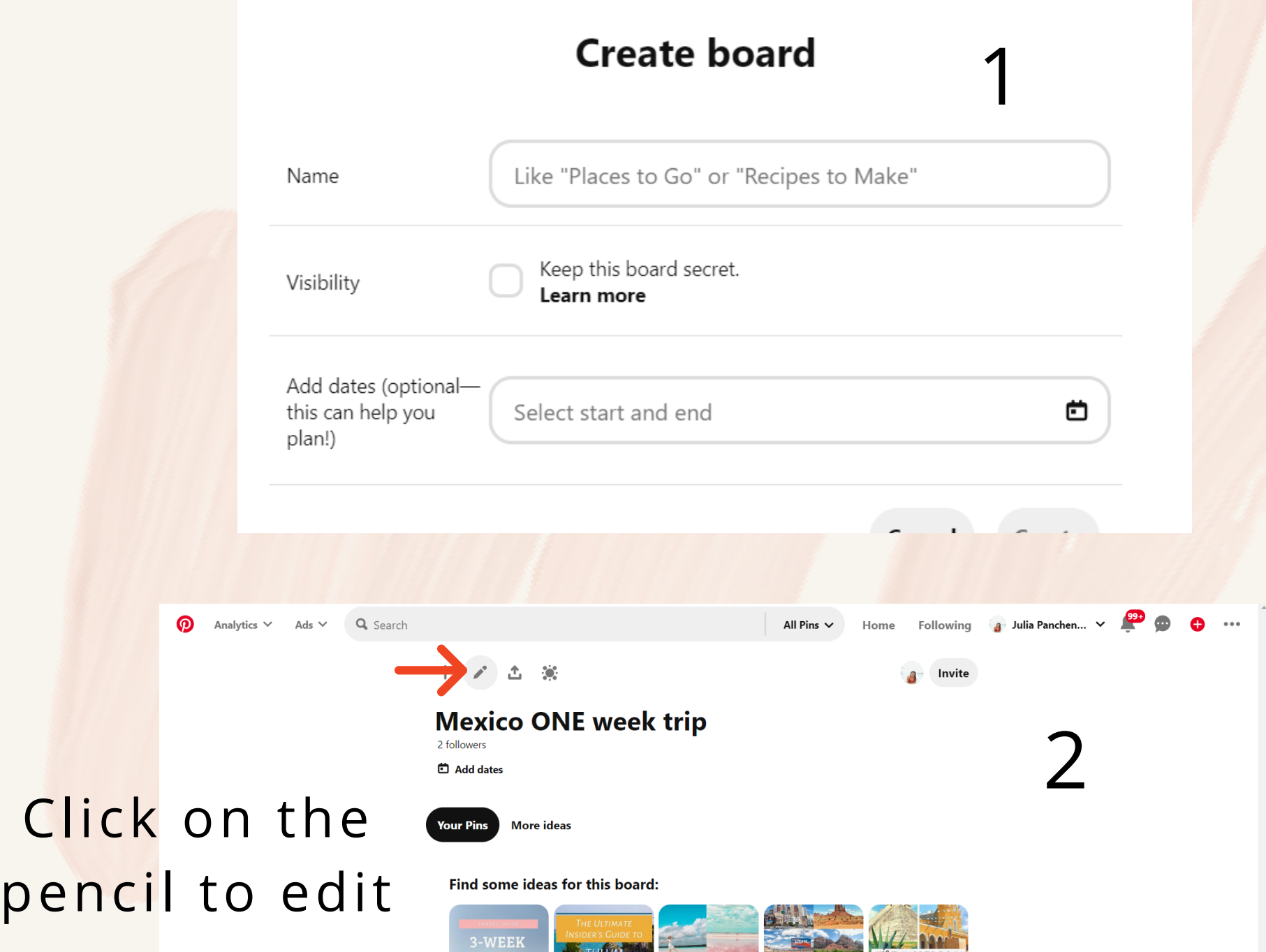

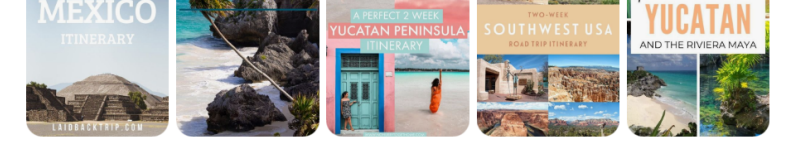

The guide is about creating your "Board & PINS" . You have an option to really plan your trip by collecting all kinds of "PINS" from other users

Characterize your BOARD what is it? which topic? What your readers are going to see here?

## It will look like this on mobile Pay attention to the steps

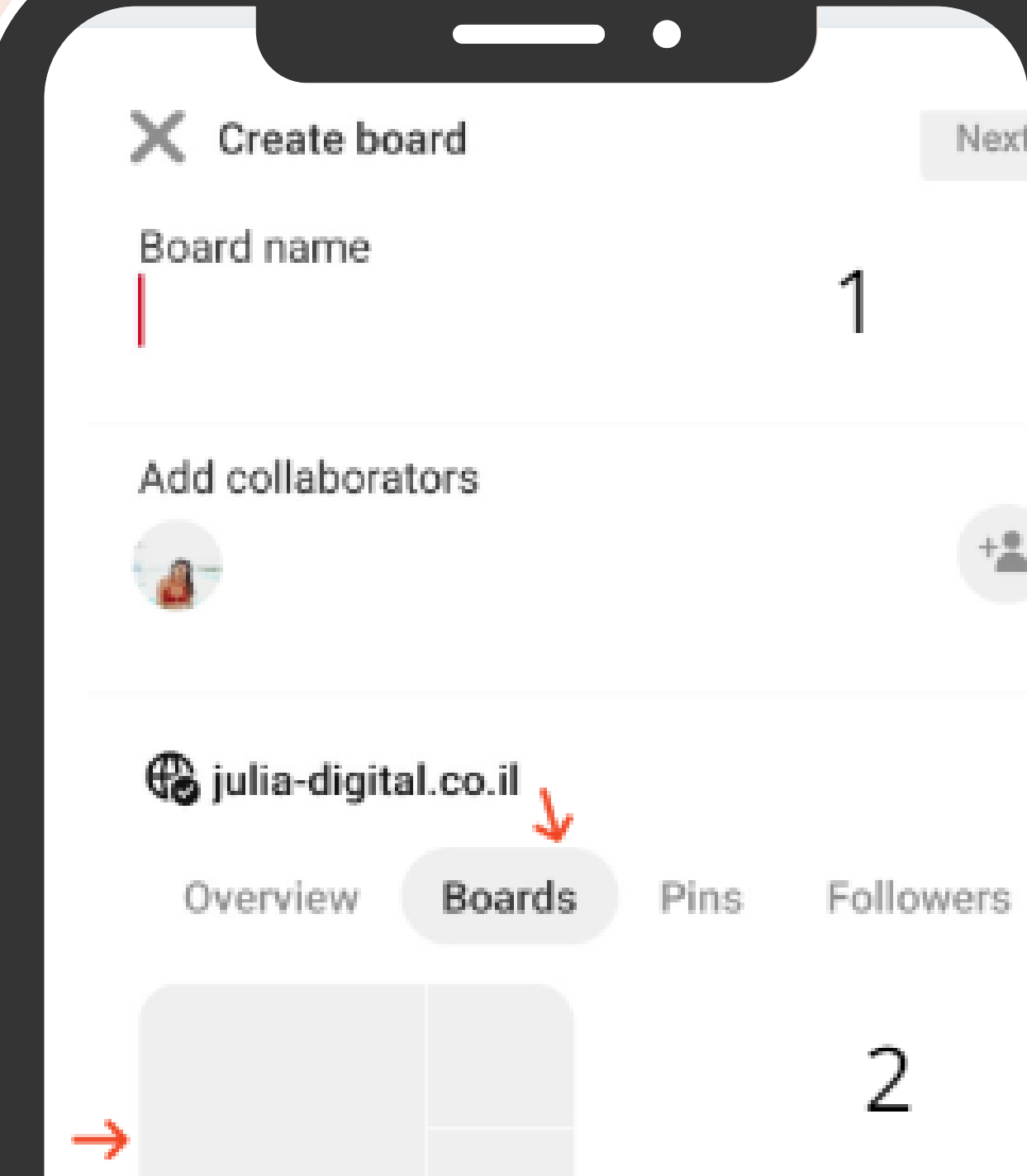

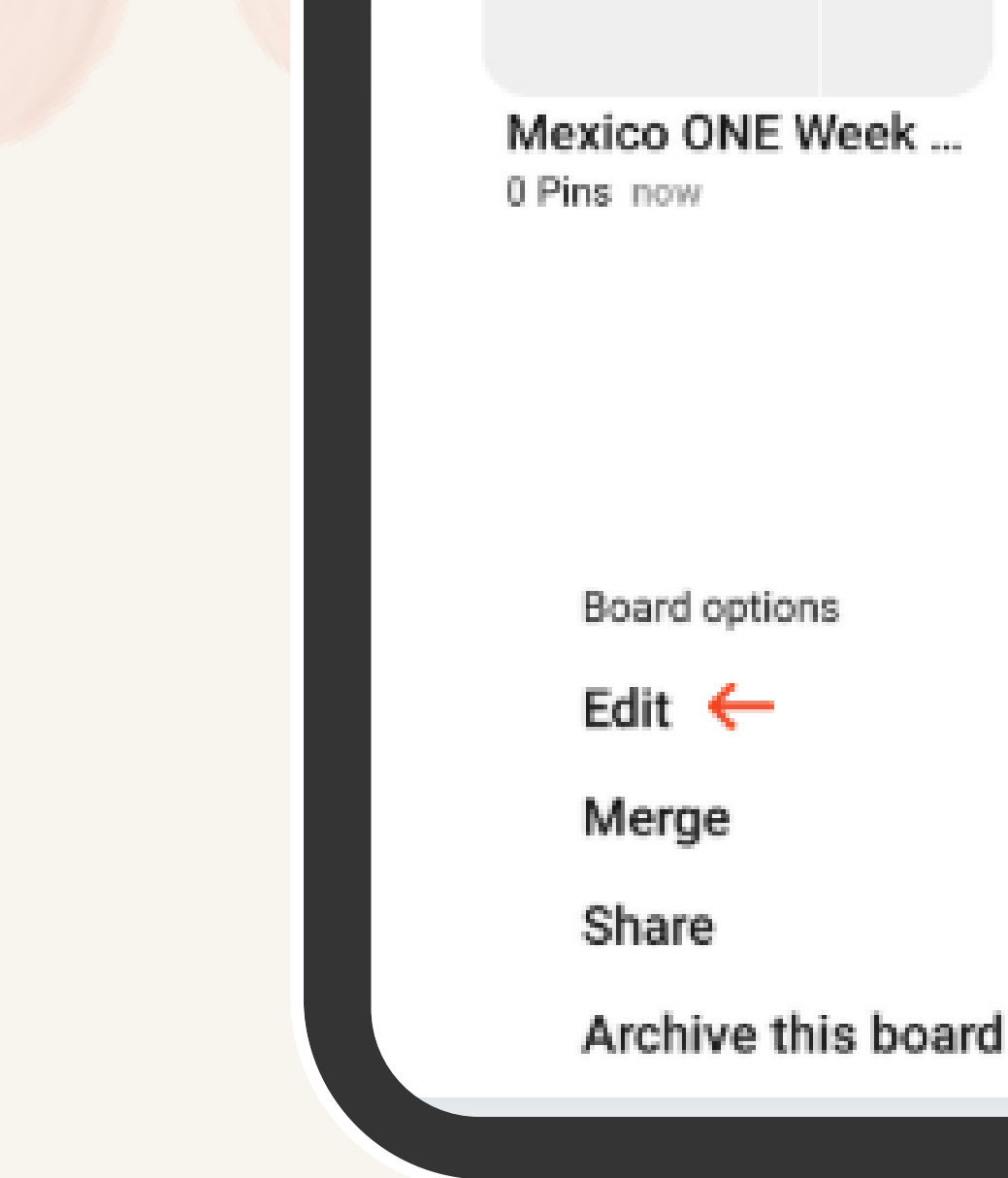

...

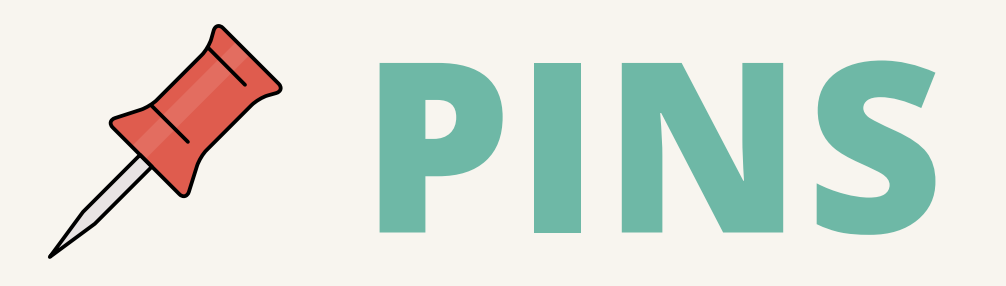

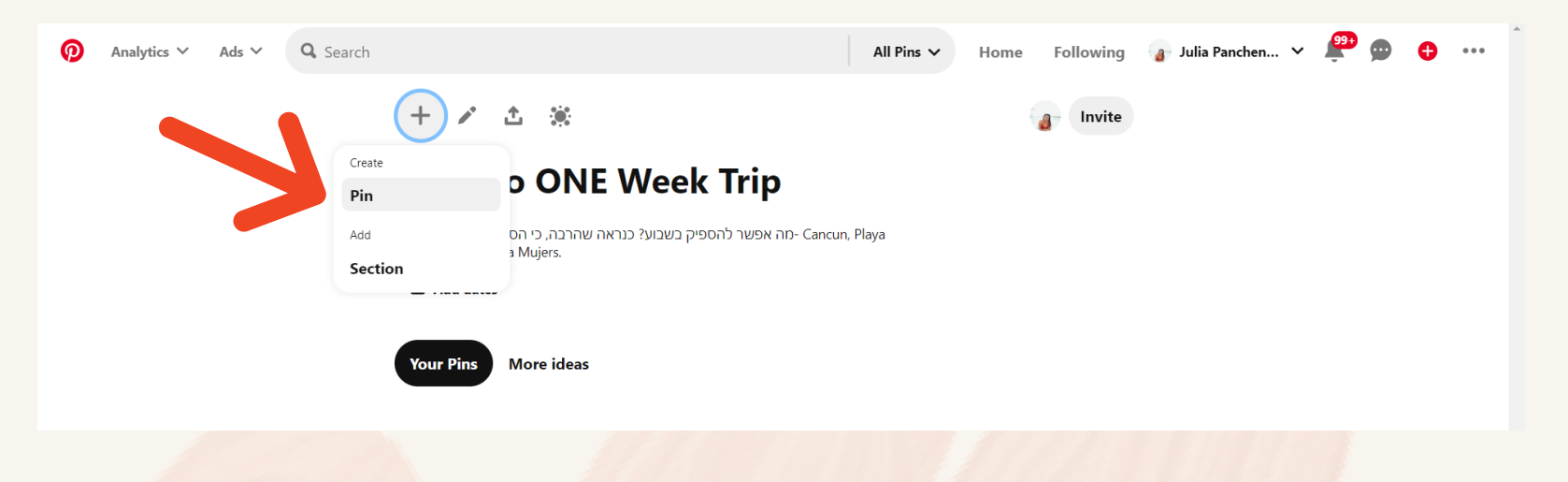

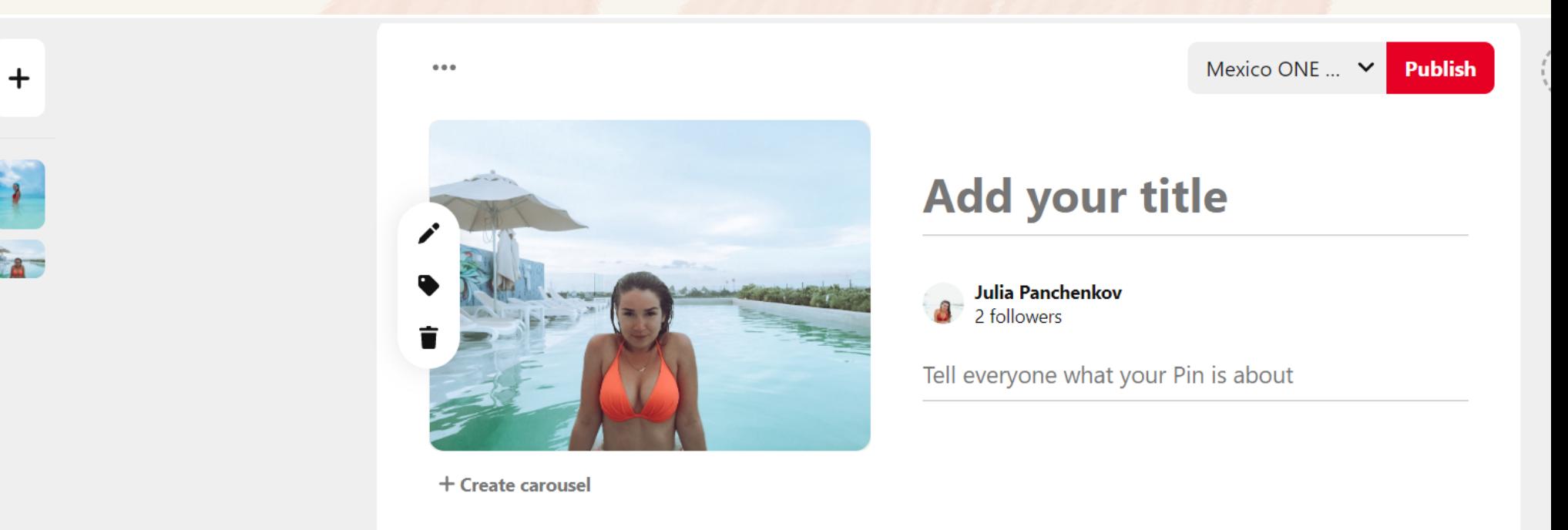

## A SMALL TIP!

### If you have a website Add it And once they click on the picture They Will transfer to your site.

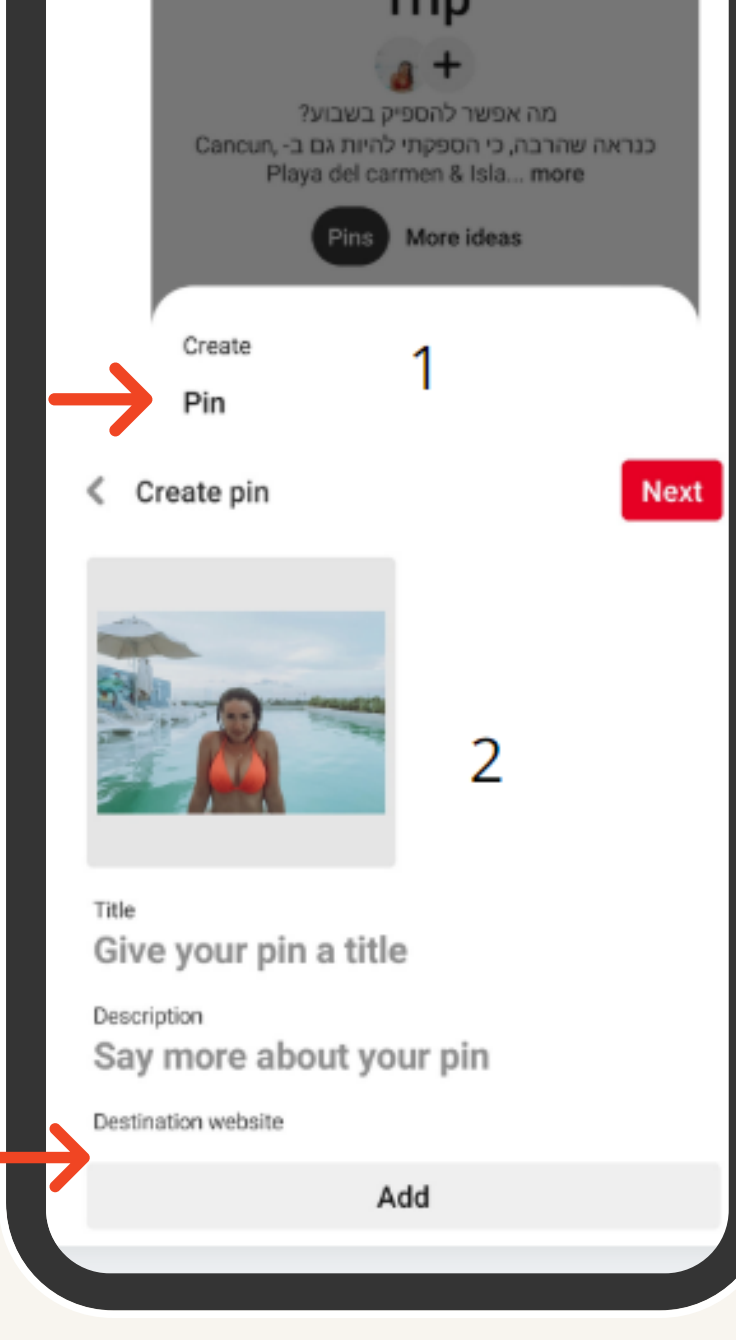

#### Here's how you can edit Your "PINS" Add a destination link Again, a pin is a "post" . Within "College = BOARDS"

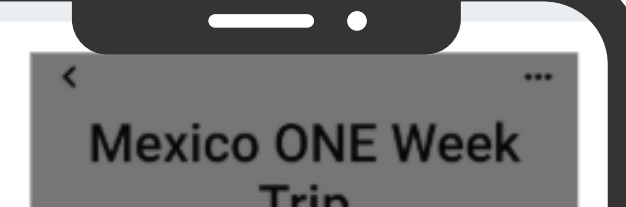

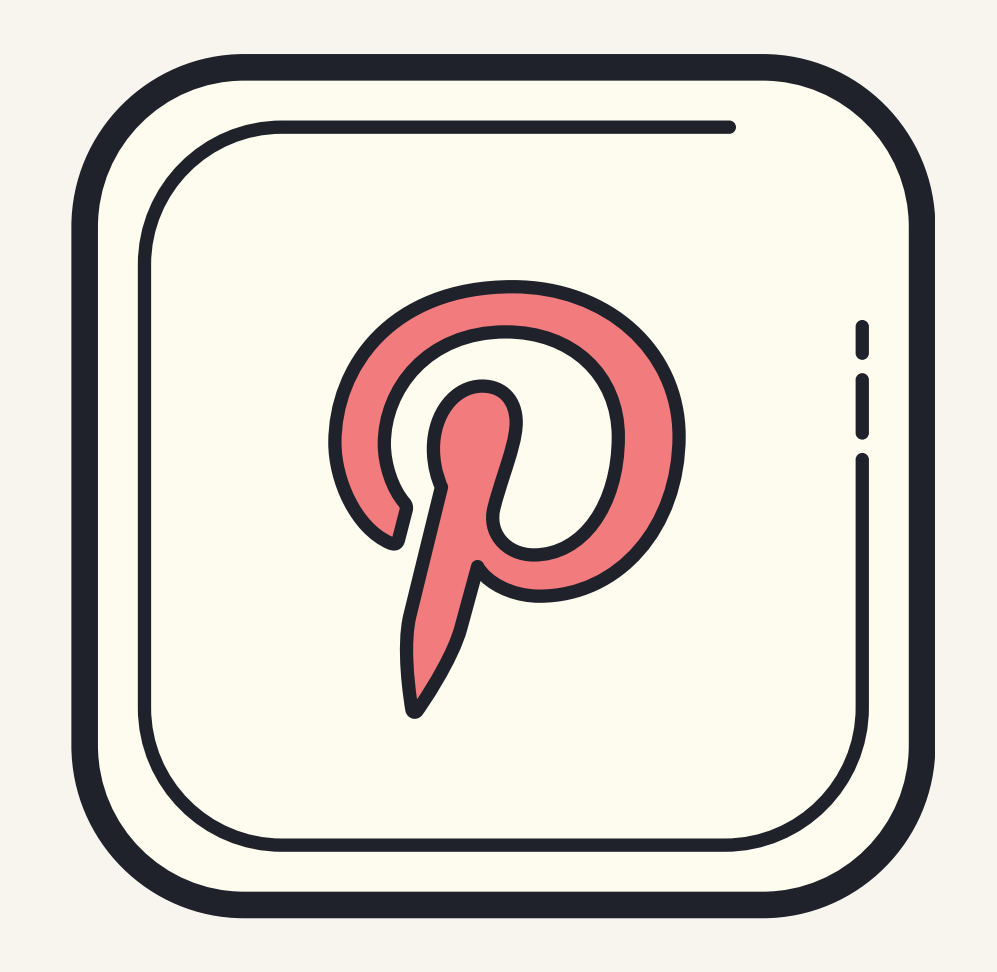

# VISIT MY PINTEREST

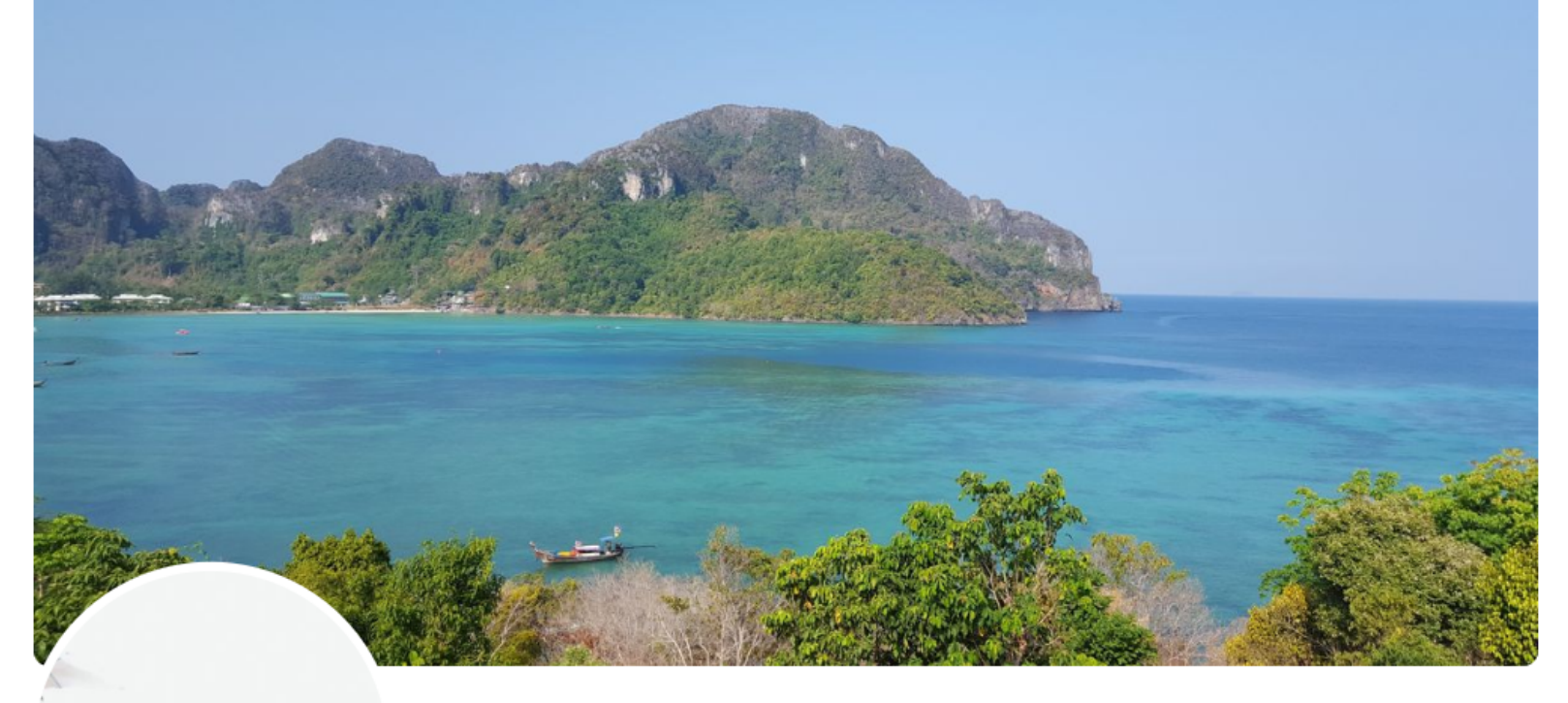

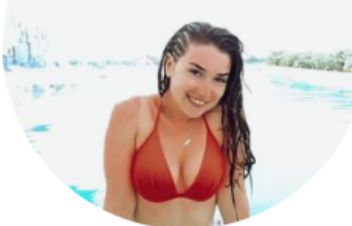

#### **Julia Panchenkov**

4 monthly viewers

juliepan93@gmail.com **&** julia-digital.co.il TRAVEL LOVER \\ FREELANCER <u>%</u> Creating Memories By Traveling & Sharing it Here Q My Pins Is Your Inspiration

**Edit profile**